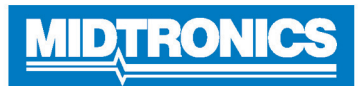

# **Analyseur de batterie DSS-5000 Subaru**

# *Avant d'utiliser le DSS-5000 SUB*

- Lisez entièrement ce guide de démarrage rapide et familiarisez-vous avec les composants de l'analyseur.
- Chargez l'analyseur à sa capacité maximale avant de l'utiliser.

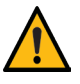

**IMPORTANT :** Pour obtenir une assistance supplémentaire, visitez le site www.subaruretailersolutions, ou composez le 1.866.213.4690 (de 8 h à 18 h HNE, du lundi au vendredi)

## **Contrôleur**

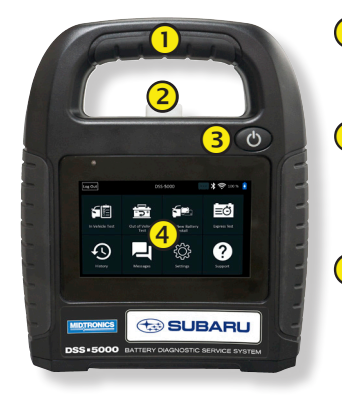

- **Poignée de transport**  : Pour transporter le contrôleur et le module d'essai (le cas échéant).
- **Levier de dégagement du contrôleur** : Appuyez pour détacher le contrôleur du module d'essai.
	- **Bouton de mise en marche** : Maintenez enfoncé pendant 2 secondes pour allumer et éteindre le contrôleur indépendamment du module d'essai. Clignote lorsque le contrôleur est en cours de charge.
- **Écran tactile** : Interface principale pour l'utilisateur

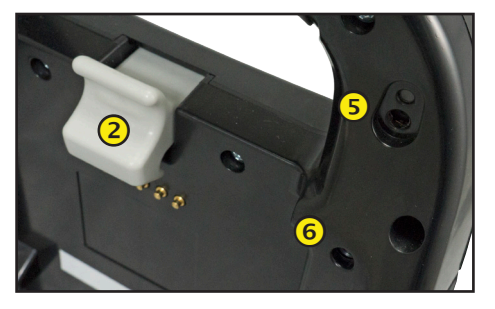

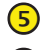

**Caméra et lampe torche :** Pour lire et récupérer le NIV.

 **Sonde de température :** Pour mesurer la température de la batterie.

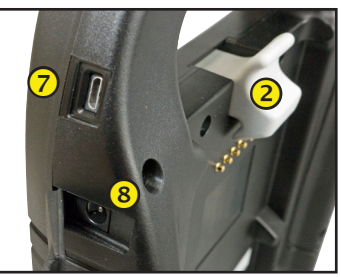

 **Port Micro-USB :** Pour mettre à jour et entretenir le contrôleur si aucun réseau WiFi n'est disponible.

**Raccordement d'alimentation**

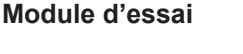

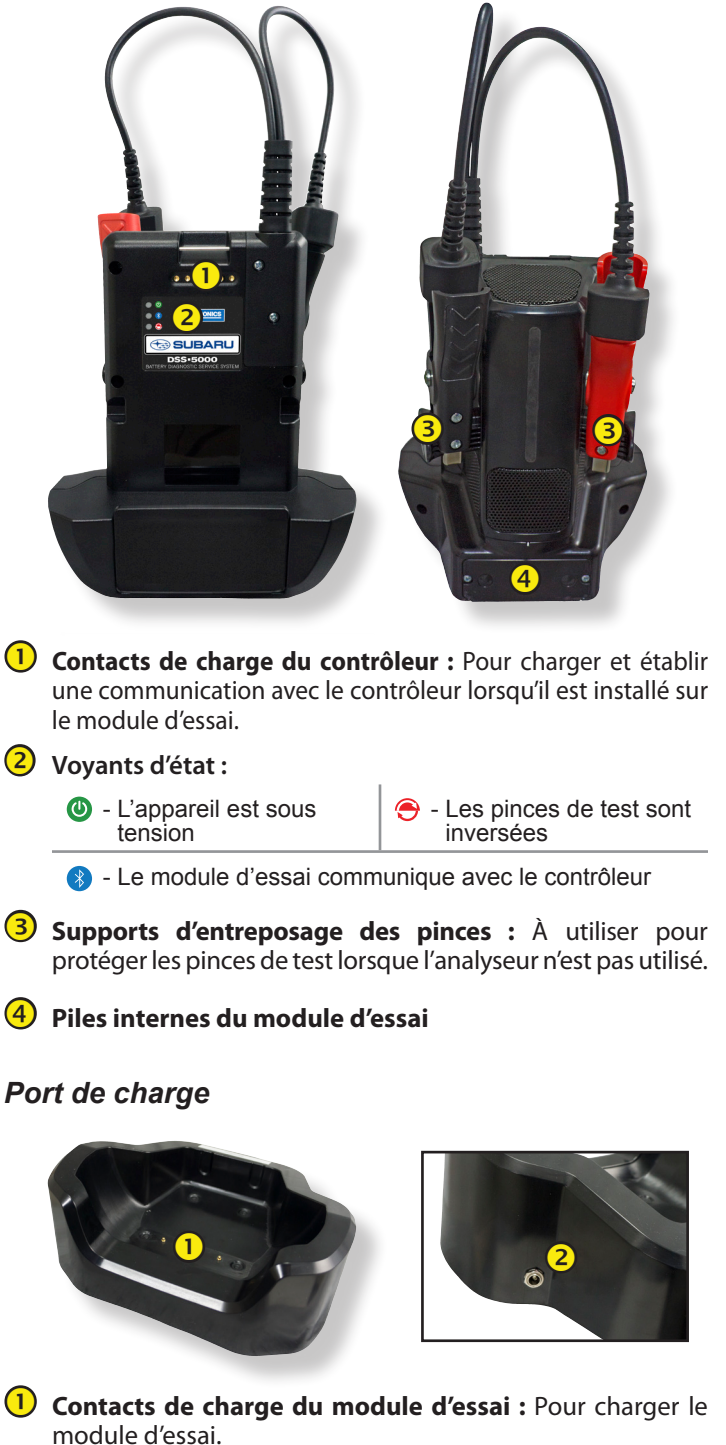

**Raccordement d'alimentation**

## *Premier démarrage*

1. Au premier démarrage, l'écran de configuration de la langue s'affiche. Appuyez sur **Next (Suivant)** pour continuer.

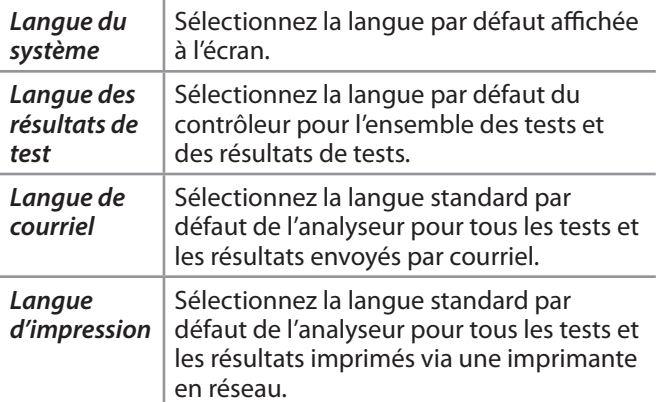

- 2. Une autorisation de récupération des données s'affiche. Cochez la case d'autorisation et appuyez sur **Next (Suivant)**.
- 3. À l'aide du modèle de clavier affiché, saisissez les nouveaux nom d'utilisateur et mot de passe.
- 4. Appuyez sur **Next (Suivant)** pour continuer.

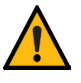

**IMPORTANT :** Par défaut, les droits d'administrateur sont attribués au premier utilisateur créé. Tapez sur Ajouter un utilisateur pour ajouter d'autres utilisateurs. Pour plus de détails, consultez le Chapitre 9 : Réglages permettant de modifier ces paramètres par défaut.

5. Les réglages de la date et de l'heure s'affichent. Appuyez sur **Next (Suivant)** pour continuer après avoir effectué des réglages.

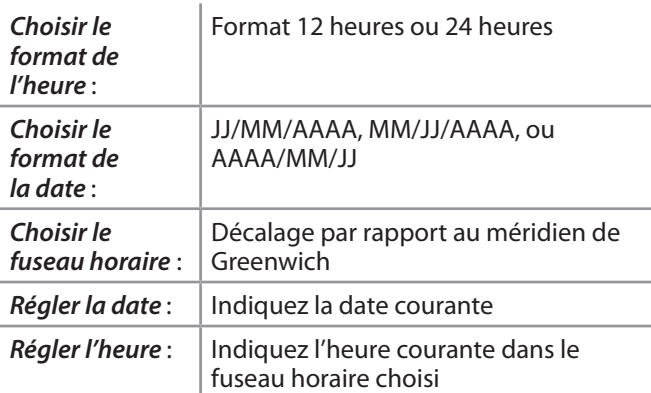

6. Les réglages d'essai s'affichent. Appuyez sur **Next (Suivant)** pour continuer après avoir effectué des réglages.

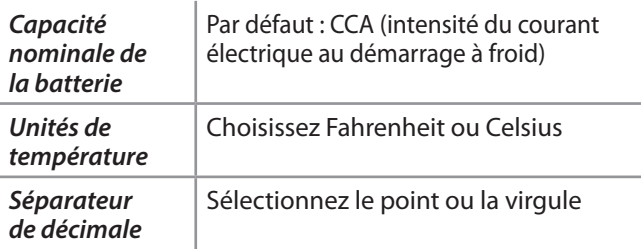

7. L'écran des réseaux WiFi configurés s'affiche. Le nom « subtronics01 » s'affiche par défaut. Appuyez sur **Next (Suivant)** pour continuer.

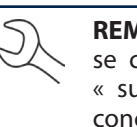

**REMARQUE :** Le cas échéant, le DSS-5000 SUB se connectera automatiquement au réseau WiFi « subtronics01 » déployé au niveau de chaque concessionnaire lors de la configuration initiale. Ce réseau est réservé aux outils Midtronics. SSID = « subtronics01 » Mot de passe  $=$  « m1dtr0n1c\$ »

**IMPORTANT :** Le réseau « subtronics01 » est exclusivement réservé aux concessionnaires basés aux États-Unis.

Sécurité WPA2

- 8. Sélectionnez le pays dans lequel l'outil sera utilisé (États-Unis ou Canada).
- 9. L'écran du compte BMIS (**S**ystème d'**i**nformations et de **g**estion des **b**atteries) s'affiche. Si l'outil s'est déjà connecté au réseau « subtronics01 », le nom d'utilisateur et le mot de passe s'affichent à l'écran.

Si le nom d'utilisateur et le mot de passe ne s'affichent pas, saisissez le nom d'utilisateur et le mot de passe corrects, indiqués dans le tableau ci-dessous.

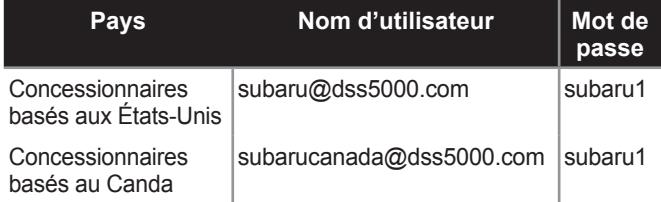

Appuyez sur  $\rightarrow$  pour continuer.

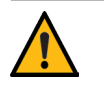

**IMPORTANT :** Si aucune liaison WiFi n'a été établie, appliquez la procédure décrite à la section WiFi du Chapitre 8 : Réglages.

- 10. L'écran de Location Selection (Sélection de l'emplacement), réservé aux administrateurs, s'affiche. Faites défiler la liste jusqu'à l'emplacement correct, ou appuyez  $Q$  pour recherche un emplacement spécifique. Appuyez sur **Next (Suivant)** pour continuer.
- 11. L'écran de connexion s'affiche.

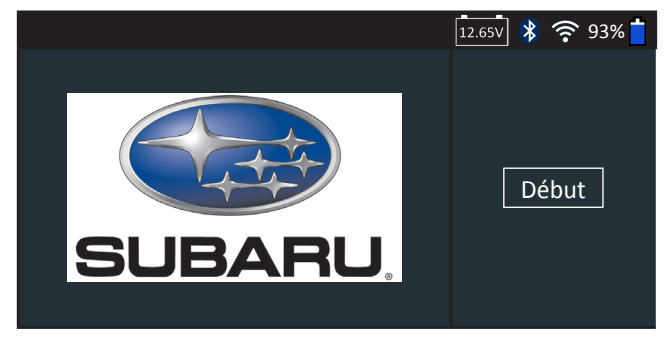

12. Appuyez sur **Start (Démarrer)** pour accéder au menu principal (Main Menu).

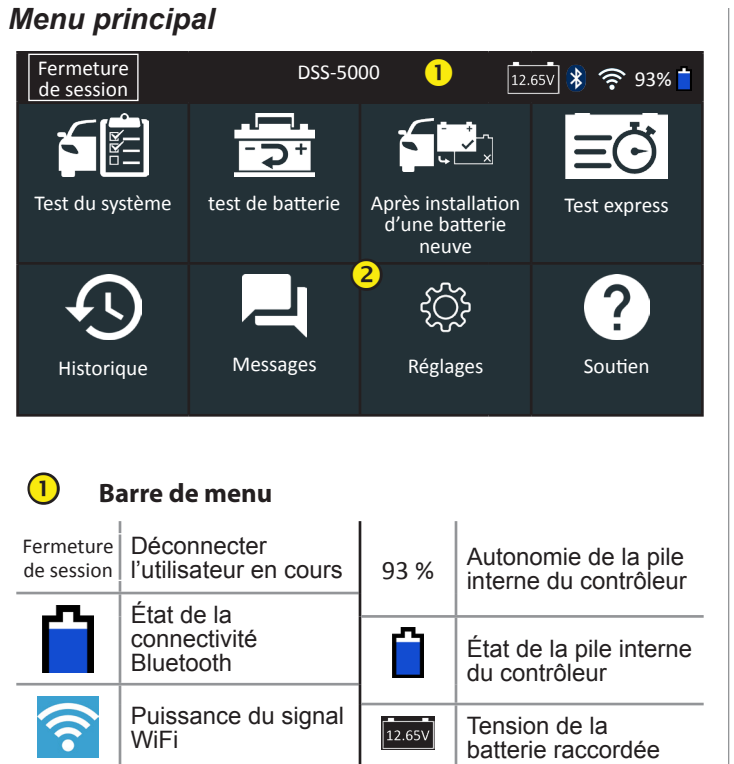

### **Zone de sélection du menu principal**

### **Autres écrans disponibles**

Les points en bas ou sur le côté d'un menu ou d'un écran de résultats indiquent que d'autres écrans sont disponibles. Faites glisser votre doigt sur l'écran à l'horizontale, vers la gauche, la droite, le haut ou le bas pour parcourir l'ensemble des résultats sur le contrôleur.

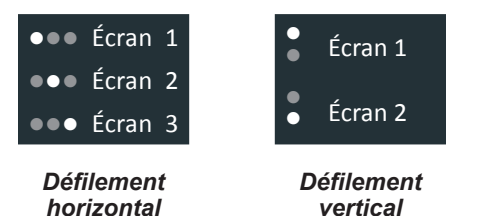

**Icônes du menu principal**

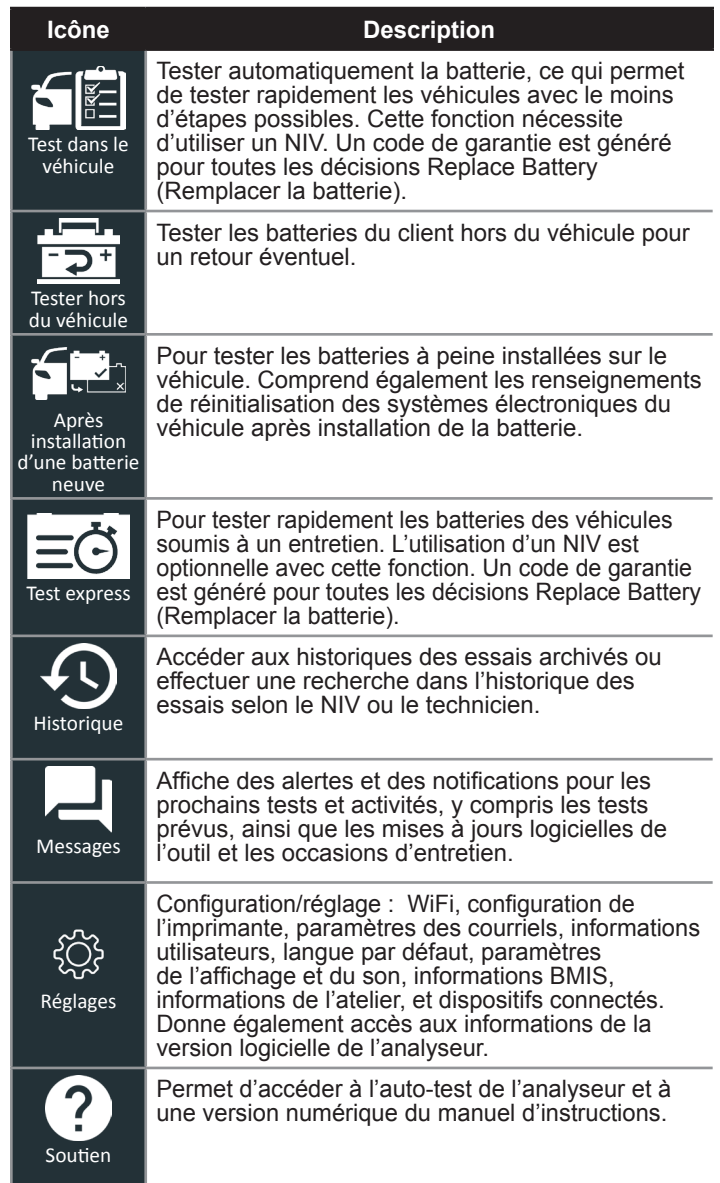

## *Procédure de test recommandée*

Le processus de test du DSS-5000 utilise la technologie Conductance Profiling™ capable de déterminer la capacité de démarrage et de tester la capacité de réserve. Avec ce processus supplémentaire, l'analyse initiale de la batterie peut prendre jusqu'à 60 secondes.

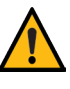

**IMPORTANT :** Commencez toujours chaque test en connectant les pinces du module d'essai à la batterie à tester. Le processus de test démarre dès que les pinces sont connectées.

Le DSS-5000 offre une conclusion concernant la batterie, ainsi que d'autres informations détaillées sur son démarrage et sa capacité de réserve. Faites défiler l'écran horizontalement vers la droite ou la gauche pour voir les autres écrans de résultats.

## *Détection du NIV*

Le DSS-5000 utilise une caméra intégrée à la poignée du contrôleur pour détecter le NIV du véhicule à tester. Ce numéro est ensuite comparé aux spécifications de la batterie, fournies par l'équipementier, stockées dans la base de données de l'analyseur et affichées sur l'écran du contrôleur.

## **Conseils de détection**

• **Caméra :** Située dans la partie supérieure gauche, à l'arrière de la poignée du contrôleur.

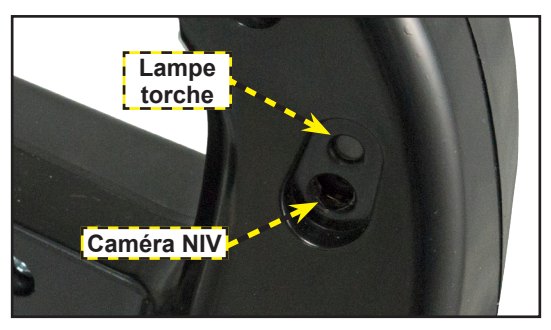

• **Maintien stable :** Tenez fermement le contrôleur lors de la détection du code-barres du NIV. L'utilisateur peut ainsi voir clairement le code-barres, et la caméra peut se focaliser dessus.

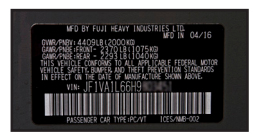

#### *Cadre de la portière du côté conducteur*

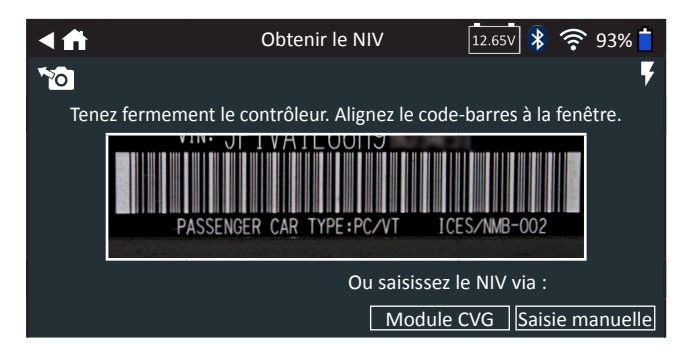

- **Cadrez bien le viseur** : Assurez-vous que le code-barres est entièrement visible. Maintenir la totalité du code-barres du NIV visible tout en rapprochant ou en éloignement légèrement la caméra simplifiera la capture.
- **Nettoyez le code-barres/la fenêtre** : Les impuretés sur les surfaces peuvent interférer avec le processus de détection. Si nécessaire, essuyez le code-barres du NIV à l'aide d'un chiffon ou de votre doigt pour en retirer les impuretés.
- **Éclairage/reflets :** Si la lumière environnante est faible et que vous souhaitez augmenter la luminosité., appuyez sur l'icône  $\blacktriangledown$  pour allumer la lampe-torche intégrée.

Si la lampe torche ou le soleil éclaire directement le codebarres du VIN, essayez d'orienter la caméra vers le haut ou vers le bas pour éliminer les éventuels reflets.

# MIDTRONIC

# **www.midtronics.com**

#### **Siège**

Willowbrook, IL, États-Unis Téléphone 1.630.323.2800

Informations pour le Canada Numéro gratuit : 1.866.592.8052

#### **Midtronics b.v.**

Siège européen Houten, Pays-Bas Au service de l'Europe, l'Afrique, du Moyen-Orient et des Pays-Bas. Téléphone : +31 306 868 2037

**Midtronics Chine** Opérations en Chine Shenzhen, Chine

#### **Asie/Pacique (sauf Chine)**

Téléphone : +86 755 2374 1010 Téléphone : +1.630.323.2800 Contact Siège

#### **Midtronics India**

Bombay, Inde Téléphone : +91 22 2756 4103/1513